## **ขั้นตอนการเข้ารับการฝึกอบรมฯ**

**1. เข้าสู่การอบรมโดยวิธี** e-learning ผ่านเว็บไซต์ https://learningportal.ocsc.go.th/learningportal

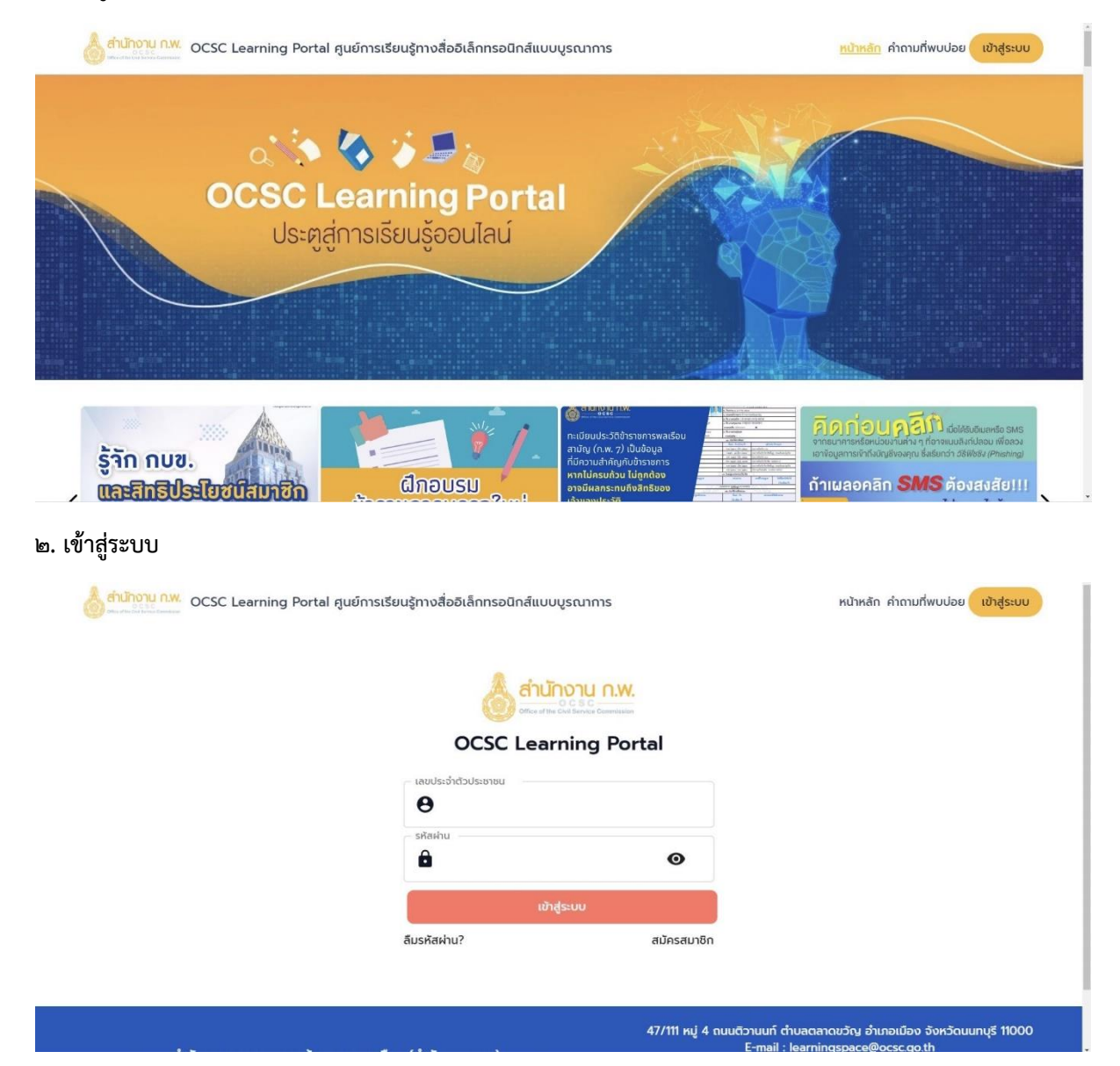

## **3. ค้นหาวิชาเรียน เลือก "Microsoft Office Powerpoint 2016"**

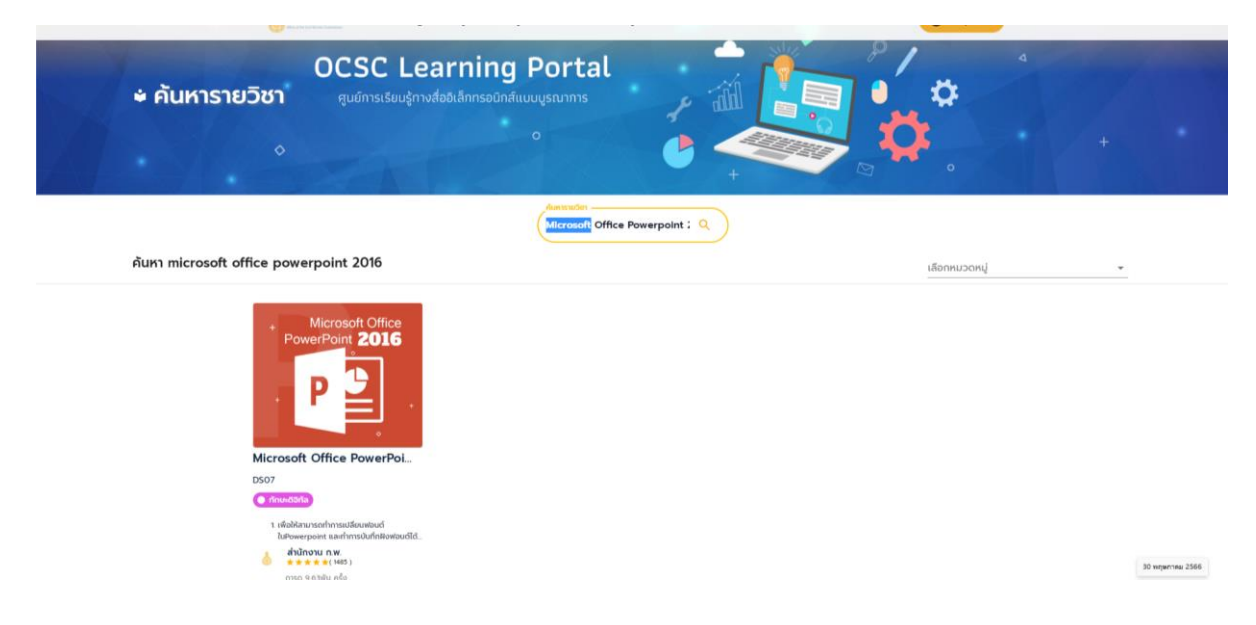

## **. กดคลิกลงทะเบียนเรียน**

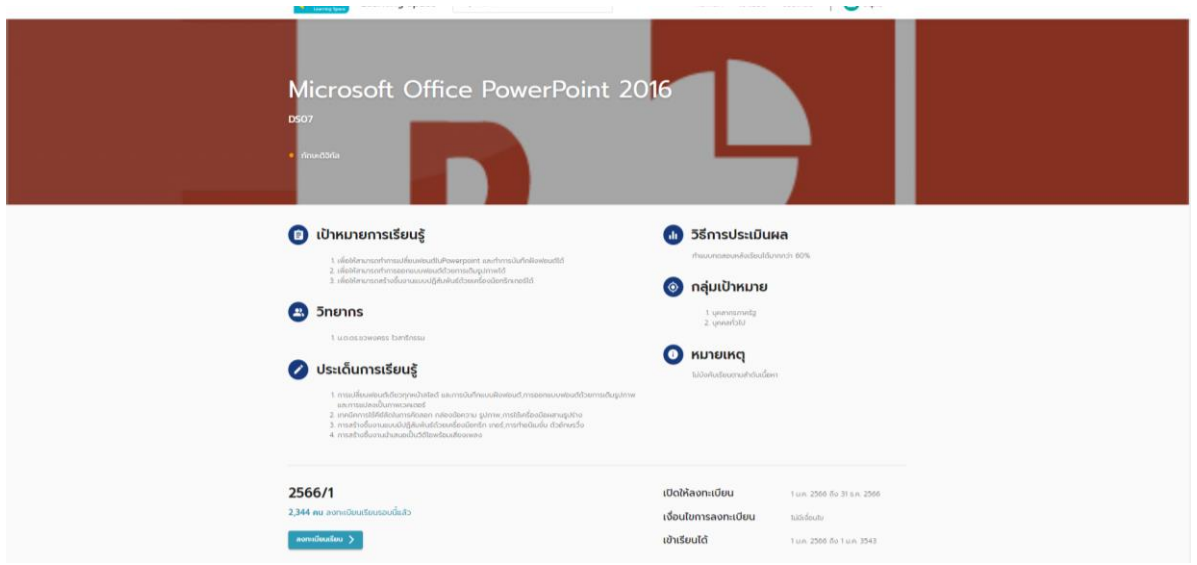

**. ท าแบบทดสอบ Pre-test แล้วเริ่มเรียนตั้งแต่บทที่ 1 เป็นต้นไป**

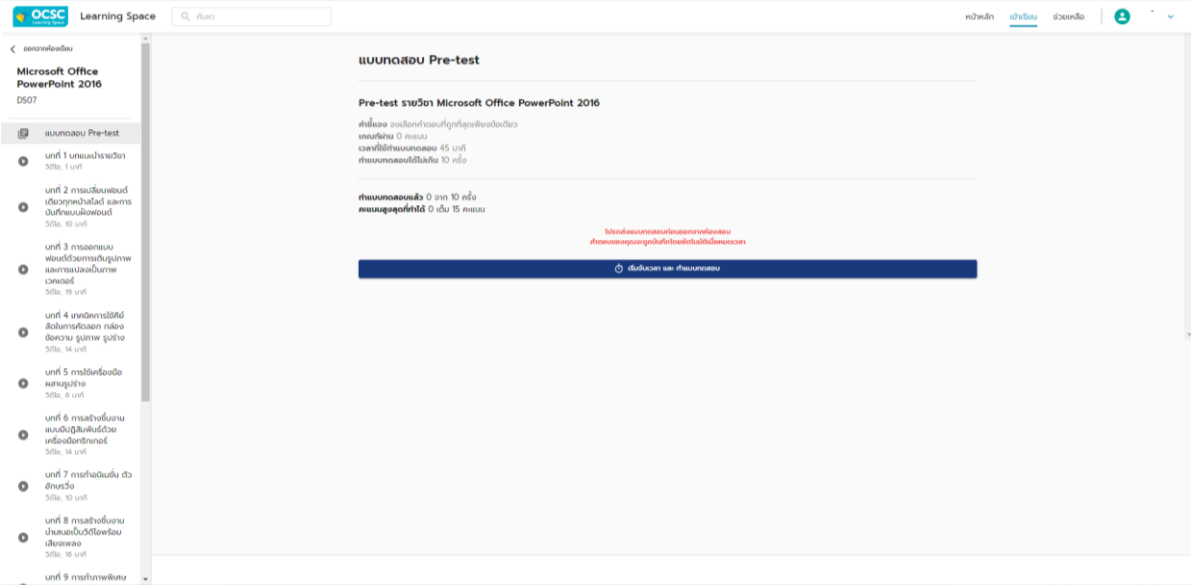

## **6. เมื่อเรียนครบตามที่ก าหนดในแต่ละบท จะมีเครื่องหมายถูกต้อง และเมื่อครบทุกบทแล้วท าแบบทดสอบ Post-test**

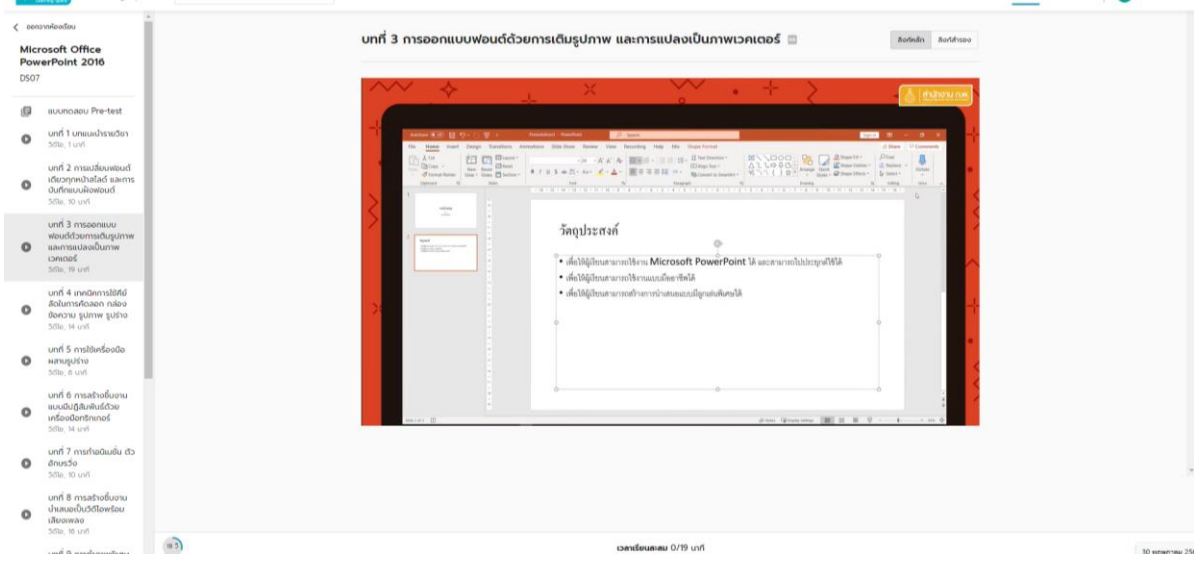

**. พิมพ์ใบประกาศนียบัตร วิชา Microsoft Office Powerpoint 2016 เมื่อผ่านเกณฑ์รายวิชาแล้ว** 

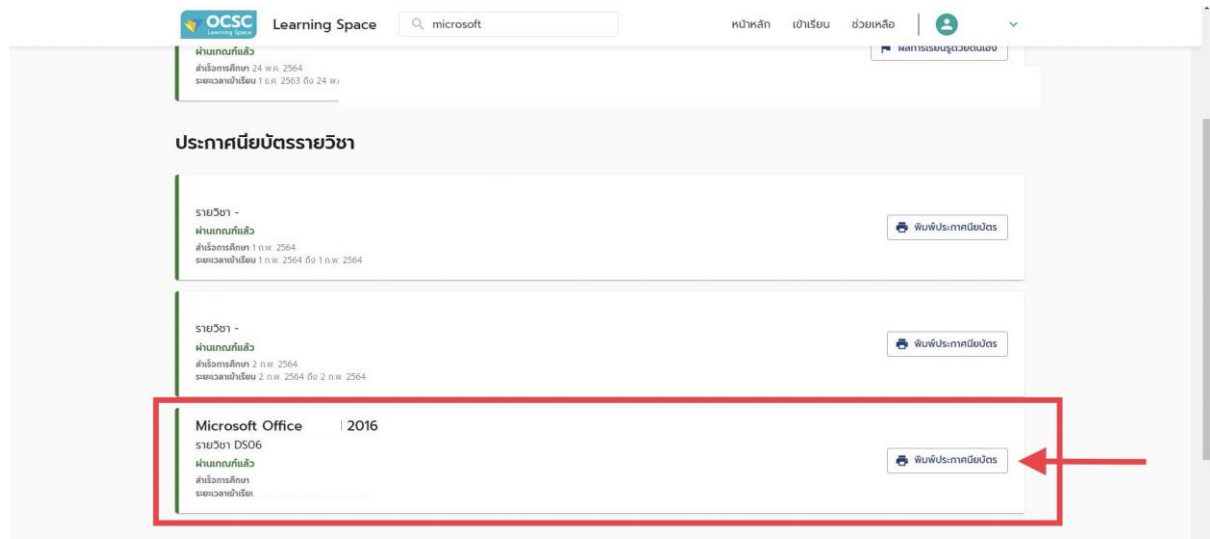